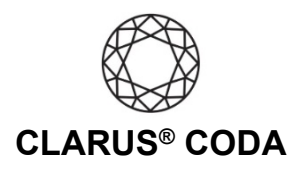

## **macOS: CODA + Tidal**

**Please note,** to access the highest-resolution bit-perfect 'Master' audio available on Tidal, you need to use the Tidal Desktop app instead of the Tidal web browser interface.

**Please note,** CODA must be in 'Exclusive Mode' when using the Tidal Desktop App to listen to bit-perfect highresolution audio (including MQA). Because of how macOS manages USB control, CODA's volume buttons will not work when using Exclusive Mode. Although pressing the buttons may appear to adjust the volume, it will not change. You'll need to use the Tidal volume slider instead. Alternately, if you use the Audirvana Desktop App to stream highresolution audio from Tidal, you can use CODA's volume buttons.

**THE CODA LED:** When using CODA to listen to audio, take note of the LED color. A **magenta LED** is a visual assurance that the current MQA (Master Quality Authenticated) audio selection is playing at the highest possible fidelity available. A **green LED** indicates the current audio selection is playing at 48kHz or higher, and a **blue LED** indicates less than 48kHz.

- 1. Plug a set of headphones into the CODA and connect CODA to your computer. For more information, please refer to the 'macOS: CODA Installation' guide.
- 2. Download and install the Tidal Desktop App from [https://tidal.com/download.](https://tidal.com/download)
- 3. Open the Tidal Desktop App and log in to your account or sign up for a subscription. Please note, to access master quality recordings, you need a 'Tidal HiFi' membership.
- 4. Click '..'. and select 'Settings'.

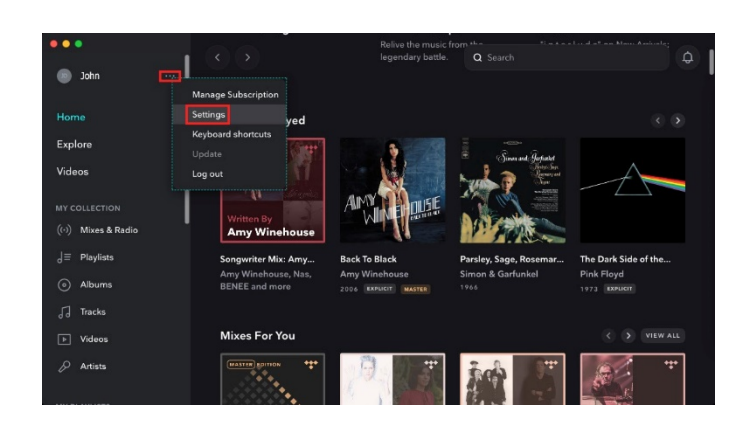

## macOS: Clarus® CODA + Tidal | Page 1

©2021 Gordon J. Gow Technologies Inc. All rights reserved. Rev 052721a

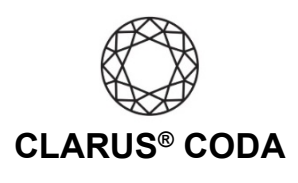

5. Click 'Streaming'.

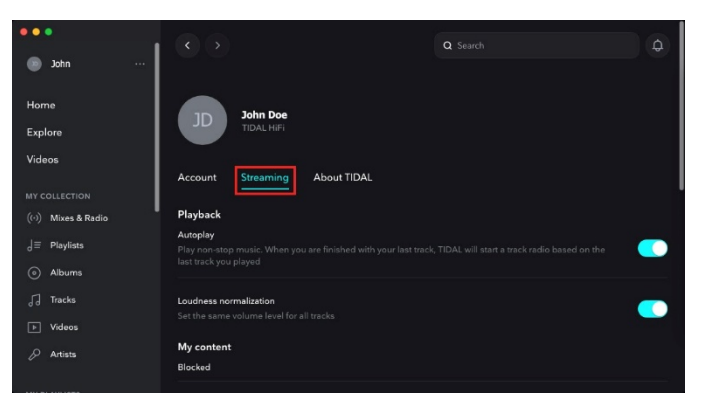

6. Scroll down to 'Streaming Audio Quality' and select 'Master'.

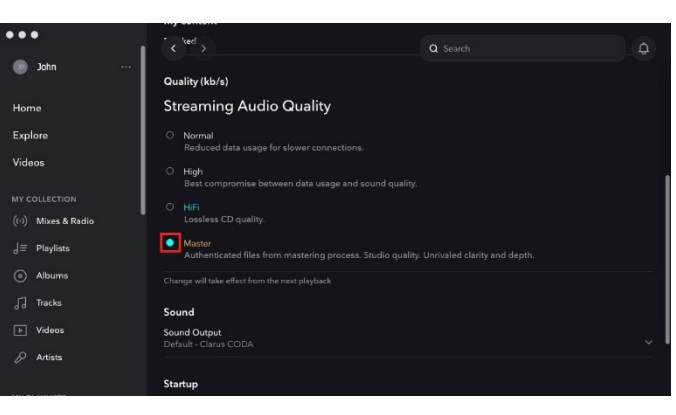

7. Scroll down to 'Sound' and select 'Clarus CODA'. Please note, if 'Default - Clarus CODA' is automatically selected, go ahead and select 'Clarus CODA' from the drop-down. Otherwise, you won't be able to do the next crucial step.

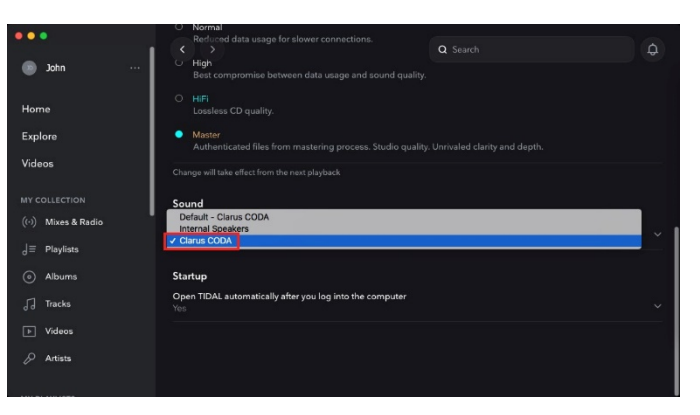

## macOS: Clarus® CODA + Tidal | Page 2

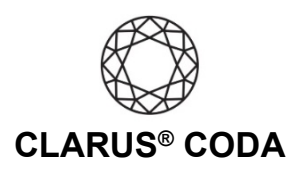

8. Click '(More settings)' located next to 'Sound Output.

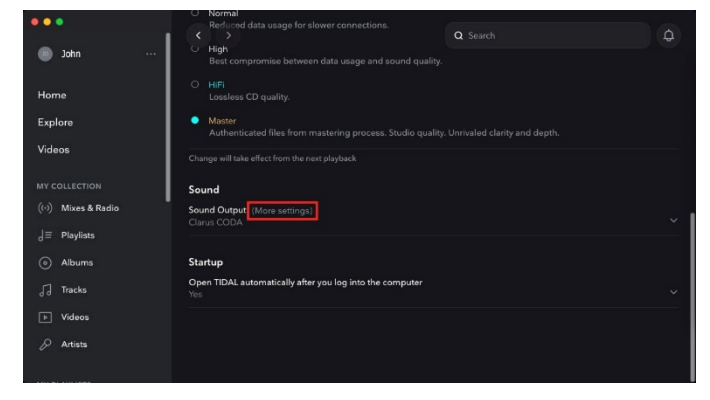

9. Turn on 'Use Exclusive Mode'. Make sure to turn off 'Force Volume' or 'Passthrough MQA'.' This combination is essential to guarantee the successful playing of MQA Master Audio.

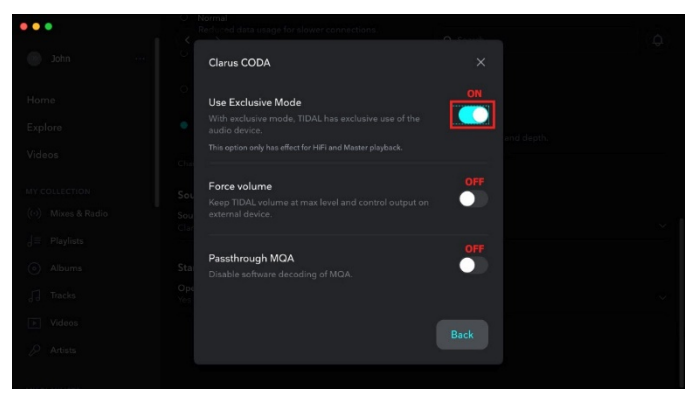

10. Your CODA is now ready to deliver bit-perfect audio and MQA Master Quality playback from Tidal!

## macOS: Clarus® CODA + Tidal | Page 3